## **CREARE INTERFACCIA DI LOOPBACK**

## Cliccare su **Start**, **Control Panel** quindi selezionare **Add Hardware**.

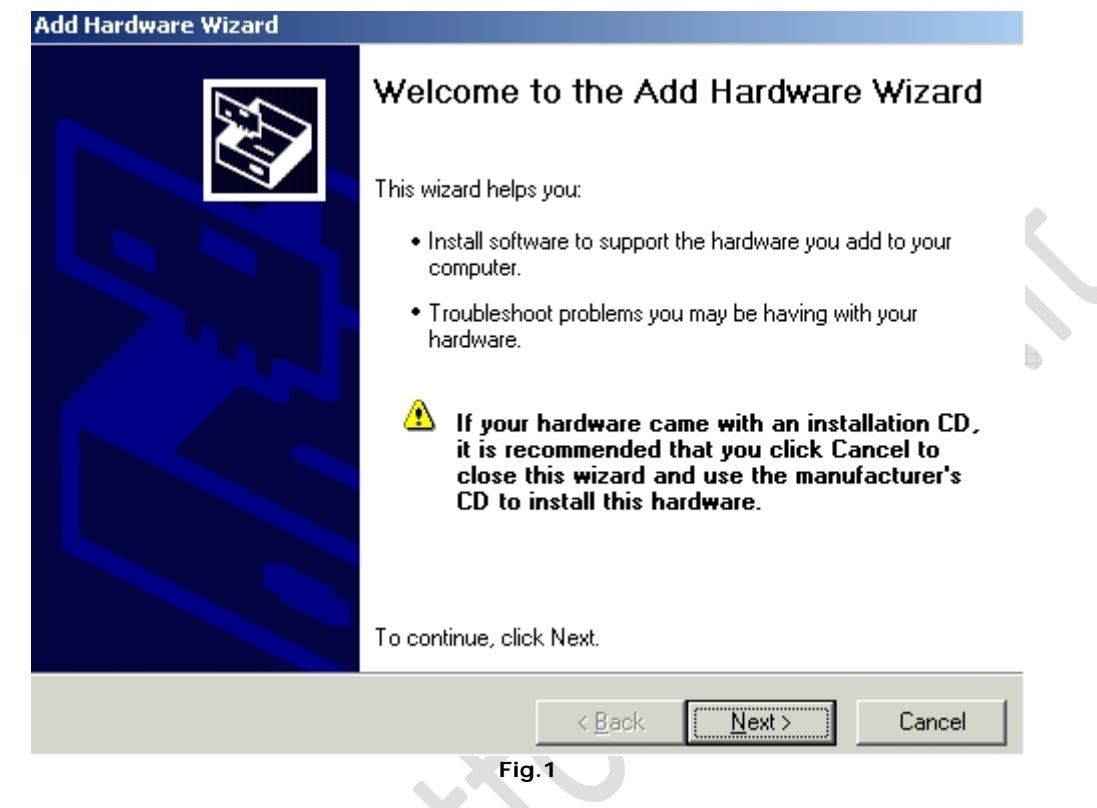

Cliccare su **Next**.

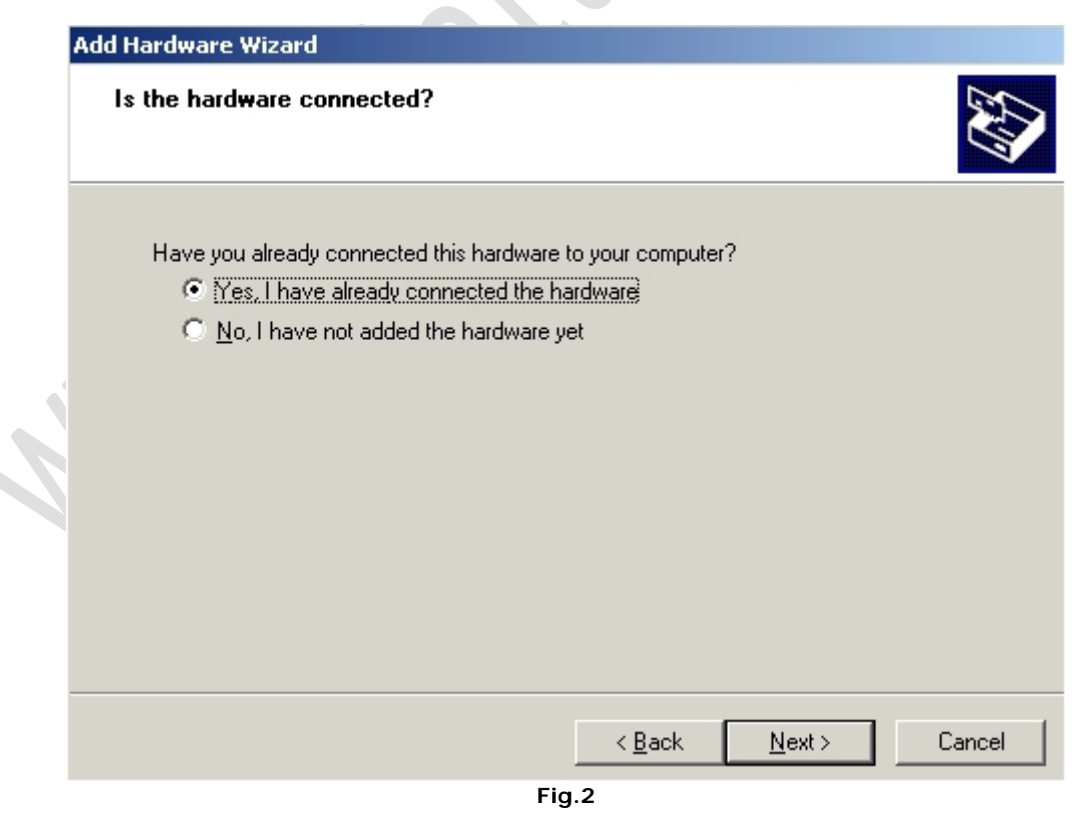

Selezionare **Yes, I have already connected the hardware** e cliccare su **Next.**

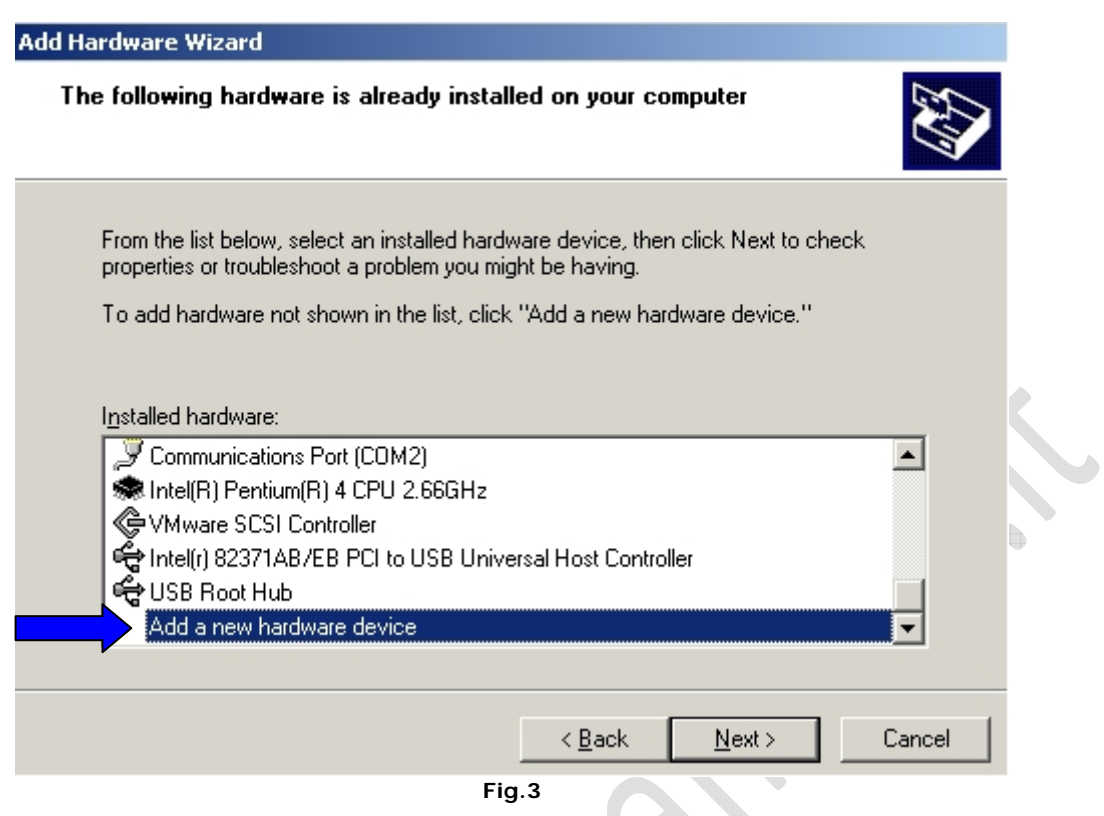

Far scorrere la barra fino in fondo e selezionare **Add a new hardware device** e cliccare su **Next**.

 $\epsilon$ 

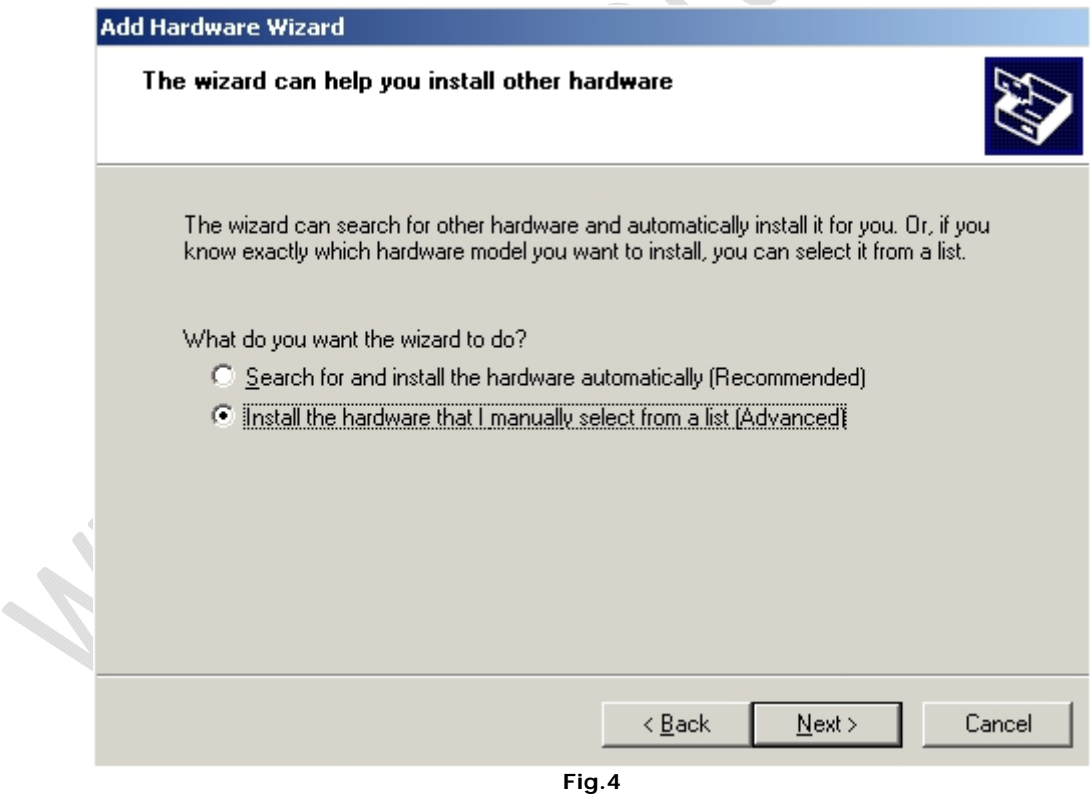

Selezionare **Install the hardware that I manually select from a list (Advanced)** e cliccare su **Next**.

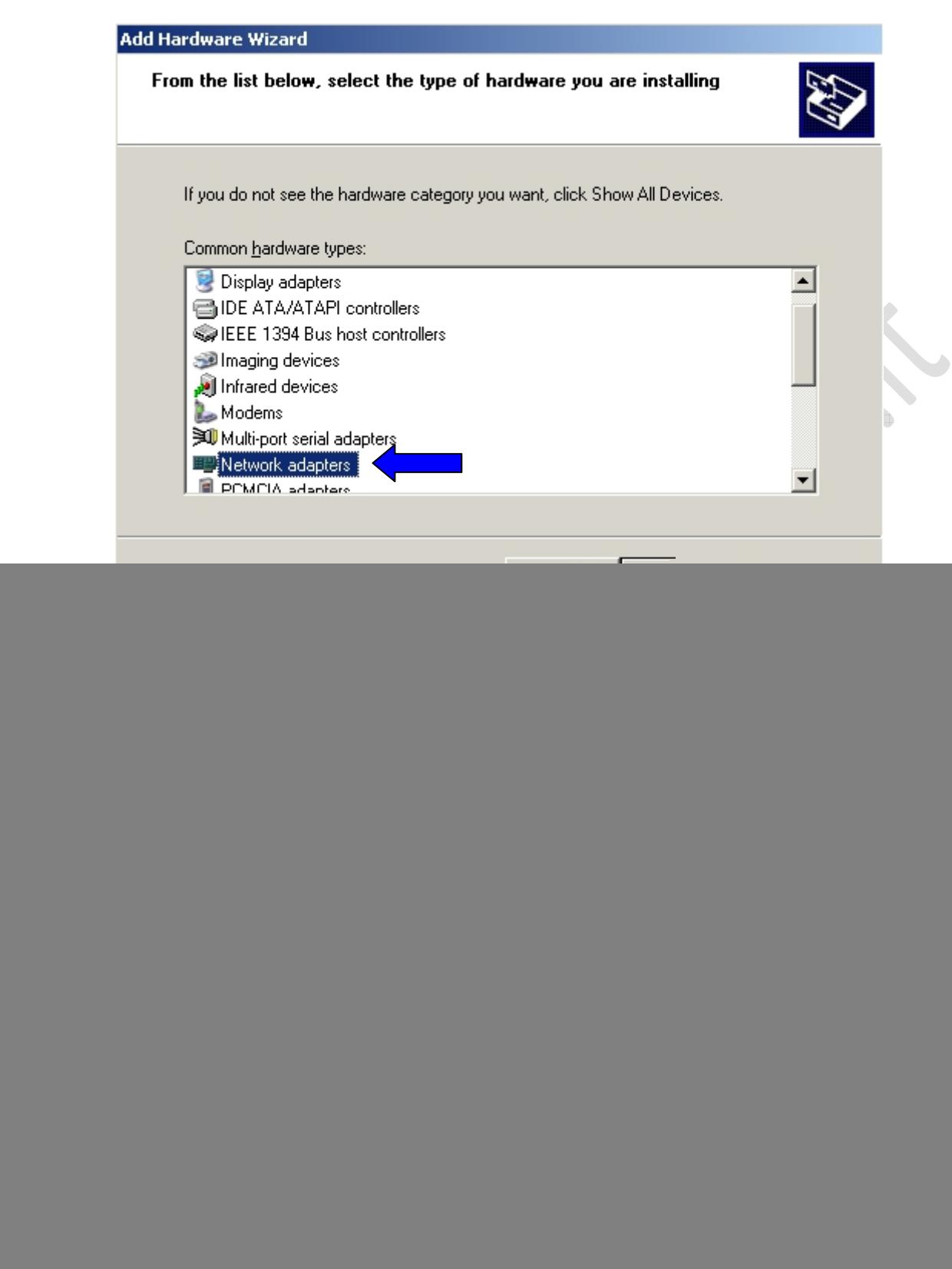

 $\Omega$ 

Fig.6

Selezionare **Microsoft**, quindi nel riquadro di sinistra selezionare **Microsoft Loopback Adapter** e cliccare su **Next**.

![](_page_3_Picture_53.jpeg)

Cliccare su **Next**, quindi attendere l'installazione dei driver.

![](_page_3_Picture_3.jpeg)

Cliccare su **Finish**.

Adesso clicchiamo su **Start**, **Control Panel** quindi posizionamoci su **Network Connections**, clicchiamo col tasto destro e selezioniamo **Open**.

![](_page_4_Picture_1.jpeg)

Notiamo che è comparsa la Connessione indicata dalla freccia chiamata Microsoft Loopback Adapter. E'una connessione come tutte le altre quindi possiamo assegnarli un indirizzo IP, un DNS e altro.